# **HOITOSUUNNITELMAN TEKEMINEN PÄIKKYYN**

Lapsen **hoidon suunnitelma tehdään aina koko viikon jokaiselle** 

**päivälle**, järjestelmä ei hyväksi osittaista suunnitelmaa tallennettavaksi.

Hoitosuunnitelma lukkiutuu seuraavan viikon osalta aina edeltävän viikon maanantaina klo.23:59. Hoitoaika voidaan varata lapsen ryhmän aukioloaikojen rajoissa. Tehty suunnitelma voidaan kopioida perheen muille lapsille sekä suunnitelmasta voidaan tehdä jatkuva oletussuunnitelma, joka on voimassa toimintakauden loppuun saakka.

1.Valitse **KALENTERIT**-välilehti.

- 2.Valitaan **ylävalikosta Aktiiviseksi lapsi**, jolle suunnitelma tehdään.
- 3.Päivän kohdalla valitaan **Lisää suunnitelma**; VAPAA tai HOIDOSSA
	- -Vapaa tarkoittaa, että lapsi ei tule kyseisenä päivänä hoitoon.

-Hoidossa tarkoittaa, että lapsi tarvitsee hoitoa, jolloin valitaan myös hoitoajat.

-Esiopetuksessa oleville lapsille merkitään ajat, jotka sisältävät mahdolliset päivähoidossa vietettävät ajat. Päikky erottelee automaattisesti esiopetusajan.

4.Kun suunnitelma koko viikolle on tehty, valitaan **TALLENNA**. 5.**Muutoksia suunnitelmaan** voidaan tehdä aina kalenterin

lukkiutumispäivämäärään saakka. Kalenteri lukkiutuu edellisen viikon maanantai-iltana klo.23:59.

6.Jakson tuntiyhteenveto, jossa näkyy, toteutuneet, suunnitellut ja suunniteltavissa olevat tunnit.

7.Oletussuunnitelma näkyy raidallisena palkkina. Suunnitelma hoidossa näkyy vihreänä palkkina ja vapaa näkyy harmaana palkkina. Toteutunut hoitoaika näkyy violettina palkkina.

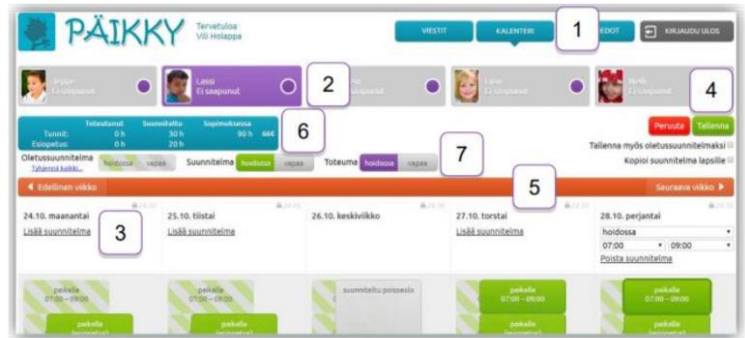

# **OLETUSSUUNNITELMA**

Mikäli lapsen hoitoviikot ovat samankaltaisia, kannattaa **tehdä oletussuunnitelma**.

1.Luo lapselle **koko viikon hoitosuunnitelma**.

2.Laitetaan **täppä** kohtaan Tallenna myös oletussuunnitelmaksi.

3.**Tallenna**

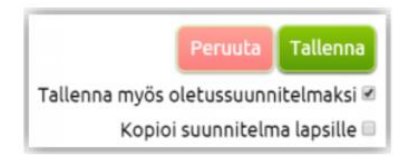

Oletussuunnitelman päälle voidaan tehdä suunnitelmia, jotka kumoavat oletussuunnitelman. Oletussuunnitelma voidaan myös poistaa ja lisätä uudelleen. Hoitosuunnitelma voidaan myös kopioida oletussuunnitelmaksi muille perheen lapsille valitsemalla Kopio suunnitelma lapsille.

#### **OLETUSSUUNNITELMAN KOPIOIMINEN SISARELLE**

Laadittu suunnitelma on mahdollista kopioida perheen muille samassa päiväkodissa oleville lapsille.

- 1.Luo lapselle **koko viikon hoitosuunnitelma**.
- 2.Laitetaan **täppä** kohtaan Kopio suunnitelma lapselle
- 3. Valitse sisar, jolle suunnitelman kopioidaan
- 3.**Tallenna**

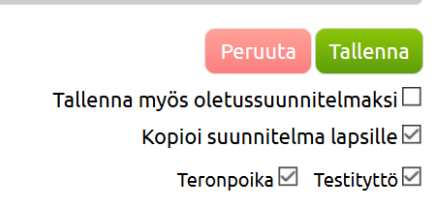

# **HOITOSUUNNITELMAN MUOKKAAMINEN**

1.Valitaan muokattava suunnitelma **palkki aktiiviseksi**.

- 2.**Muokataan** hoidossa tai vapaa -kohtia tai hoidon kellonaikoja.
- 3.**Tallenna** suunnitelma.

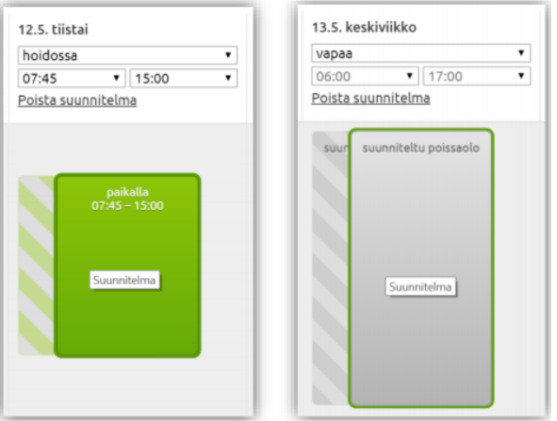

# **Ongelmatilanteissa, otathan yhteyttä**

Puh: 040 317 2660 / 040 317 2208 / 040 317 2604